# **California Environmental Protection Agency**

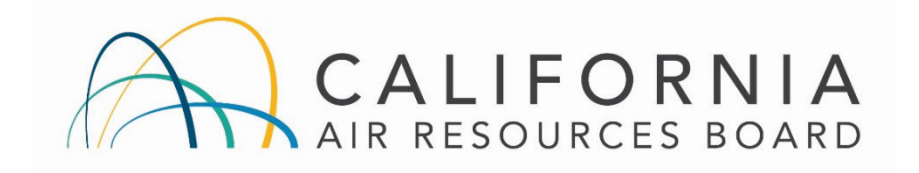

# COMMUNITY AIR MONITORING BRANCH

# STANDARD OPERATING PROCEDURE FOR

## **ATEC 3454 Toxic Air Sampler**

CAMB SOP 850

First Edition

# Monitoring and Laboratory Division

### **March 2019**

DISCLAIMER: Mention of any trade name or commercial product in this Standard Operating Procedure does not constitute endorsement or recommendation of this product by the California Air Resources Board. Specific brand names and instrument descriptions listed in the Standard Operating Procedure are for equipment used by the California Air Resources Board laboratory.

# **California Environmental Protection Agency**

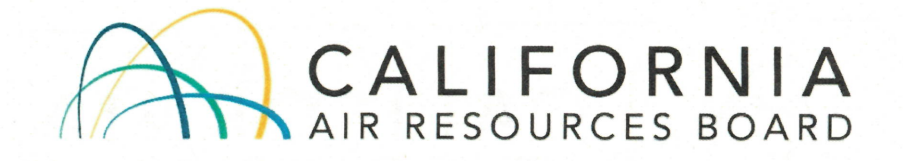

### **Approval of Standard Operating Procedure**

Title: ATEC 3454 Toxic Sampler for Hexavalent Chromium, Total Metals, Carbonyls, and Volatile Organic Compounds

SOP: CAMB SOP 850, First Edition

Section: **Advanced Monitoring Techniques Section** 

**Community Air Monitoring Branch** Branch:

Division: Monitoring and Laboratory Division

Approval: This SOP has been reviewed and approved by

 $3/15/19$ 

Date

Walter Ham, Manager

**Advanced Monitoring Techniques Section** 

**Community Air Monitoring Branch** 

Kenneth Stroud, Chief

**Community Air Monitoring Branch** 

 $3 - 18 - 19$ 

Date

# **Table of Contents**

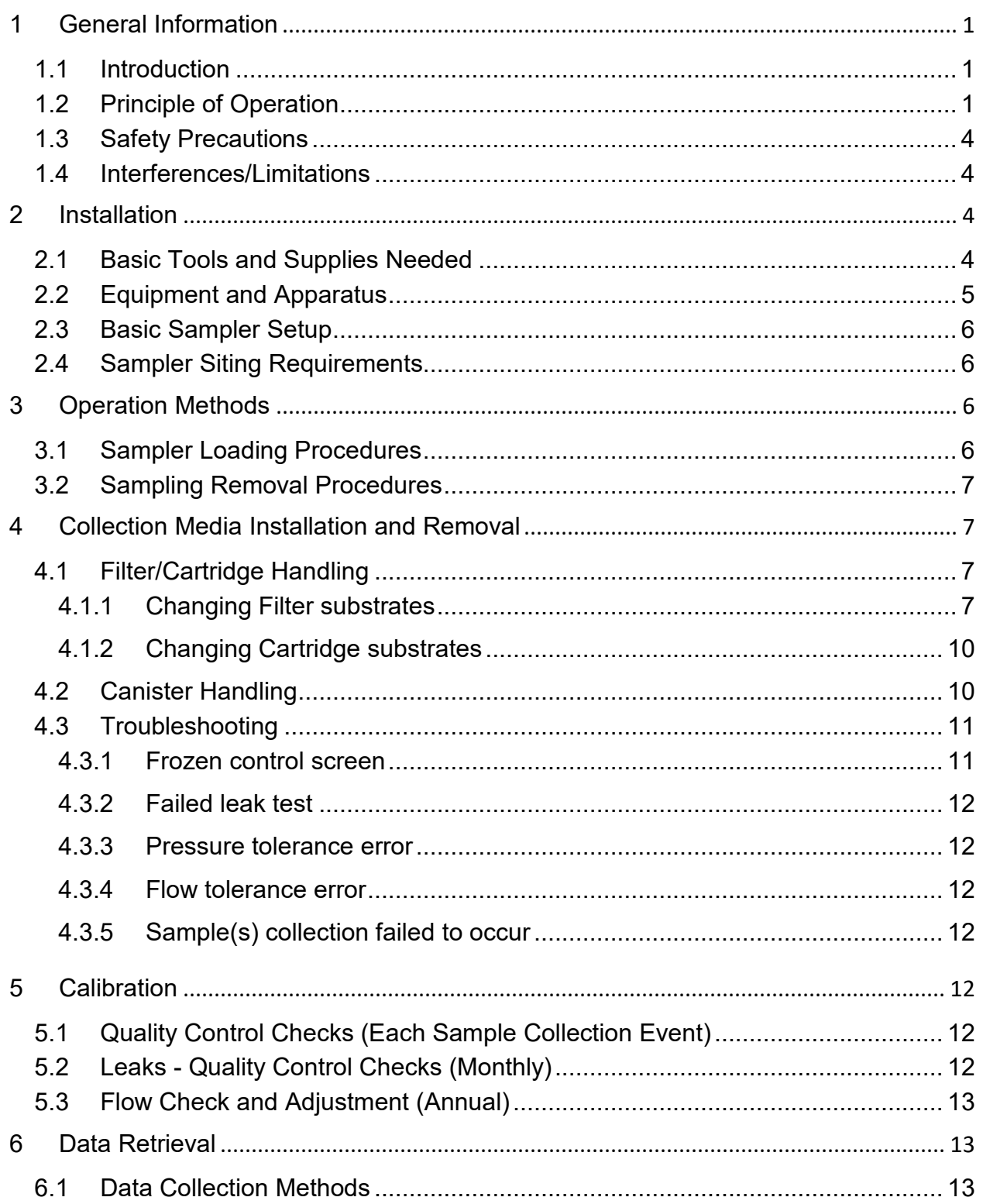

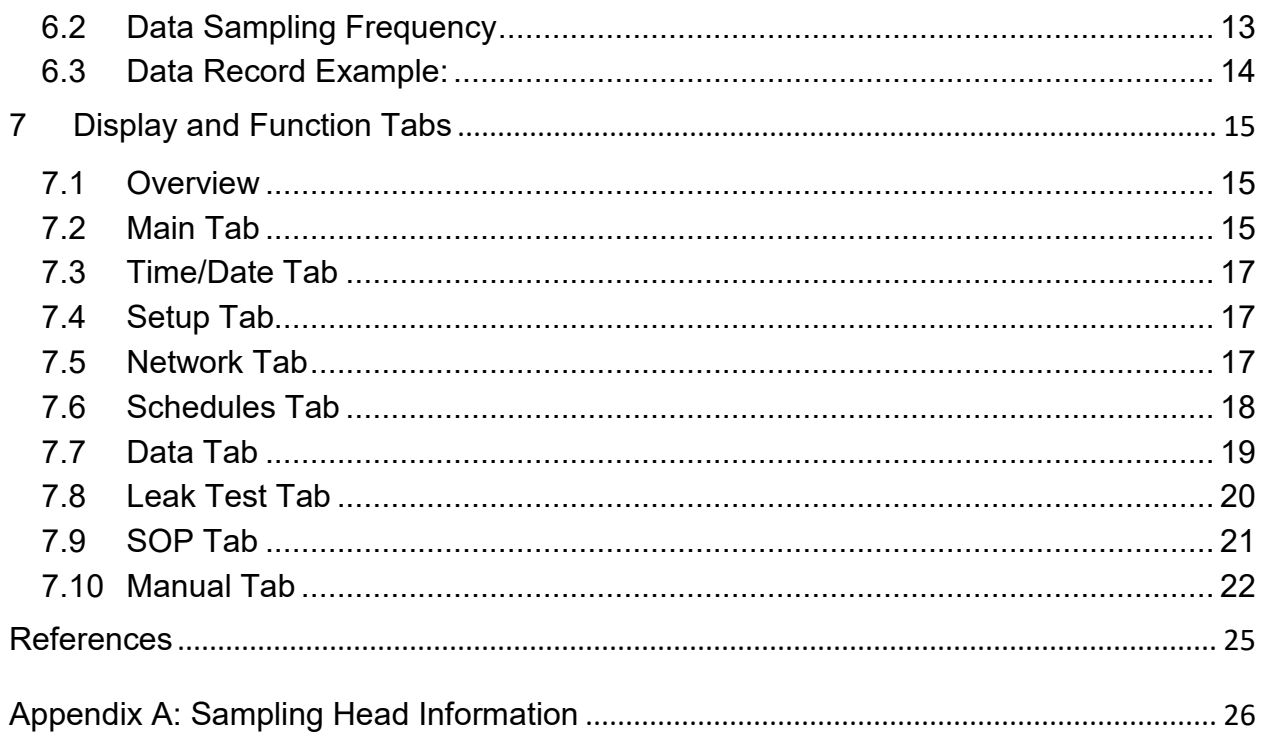

CAMB SOP 850 ATEC 3454 Toxic Sampler First Edition, March 2019 Page iii of iv

### **Acronyms & Abbreviations**

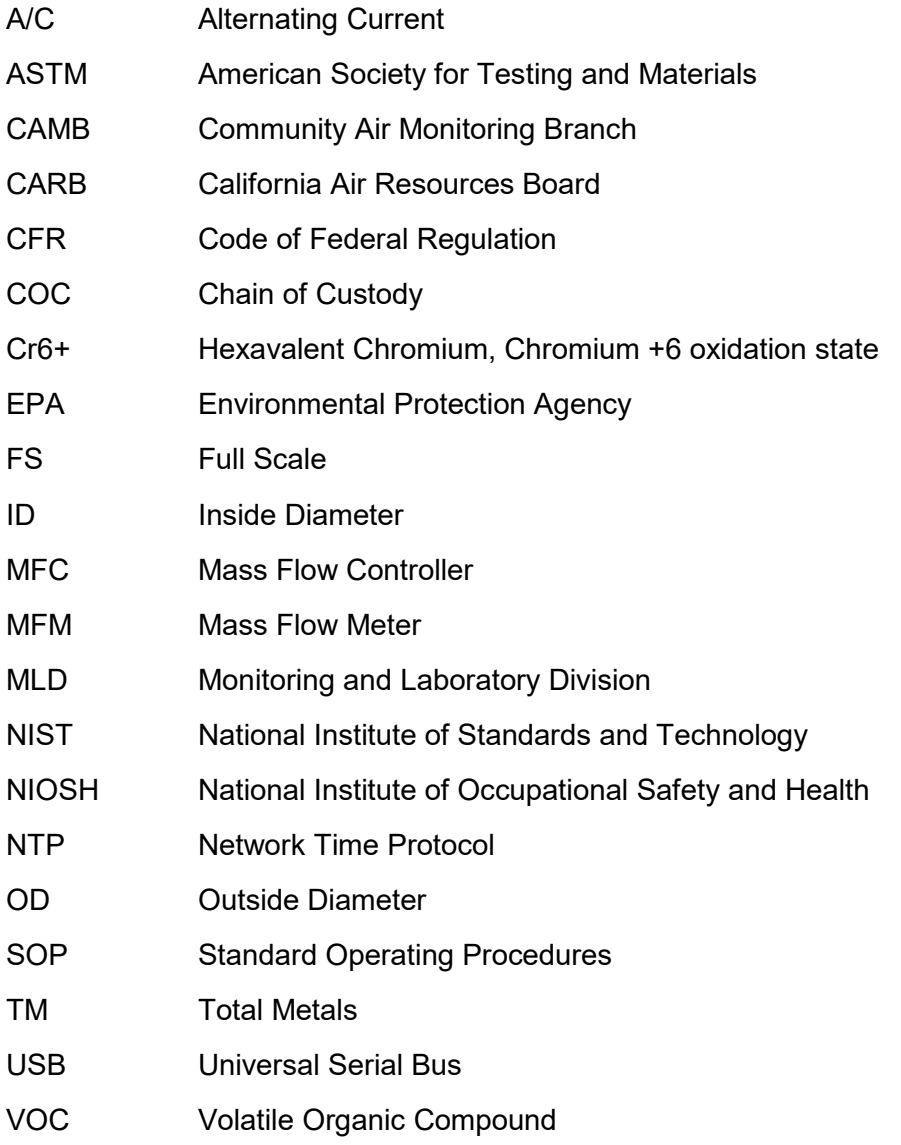

CAMB SOP 850 ATEC 3454 Toxic Sampler First Edition, March 2019 Page iv of iv

#### **Units**

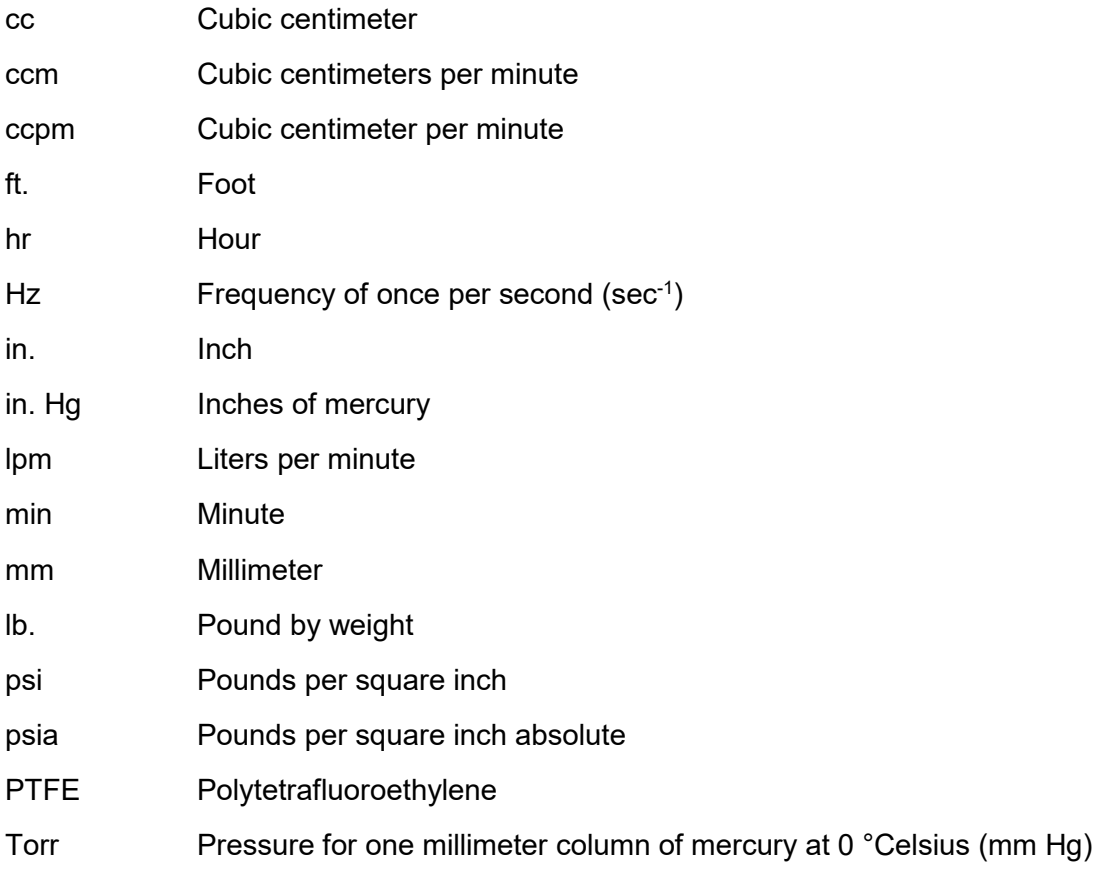

CAMB SOP 850 ATEC 3454 Toxic Sampler First Edition, March 2019 Page 1 of 27

# <span id="page-6-0"></span>**1 General Information**

### <span id="page-6-1"></span>*1.1 Introduction*

This Standard Operating Procedure (SOP) describes procedures used by the California Air Resources Board (CARB) Community Air Monitoring Branch (CAMB) to operate the ATEC 3454 Toxic Sampler (Sampler) for the collection of a variety of chemical species in ambient air. Sampled chemical species may include, but are not limited to, carbonyls, hexavalent chromium (Cr6+), glycols, total metals (TM), mercaptans, and volatile organic compounds (VOCs). This document supplements the ATEC 3454 Sampler manual by describing modifications to operating procedures, if any, implemented by CAMB. This SOP is not intended to be a replacement for the Sampler manual.

**NOTE:** All operators must read the ATEC 3454 sampler manual prior to startup to familiarize themselves with the operation of the sampler.

### <span id="page-6-2"></span>*1.2 Principle of Operation*

The ATEC 3454 is a microcomputer-controlled air sampler designed for the unattended collection of ambient air into canisters, cartridges, and filter media for subsequent chemical analysis. System specifications are provided in  $Table 1$  and a system flow diagram is shown in [Figure 1.](#page-7-0)

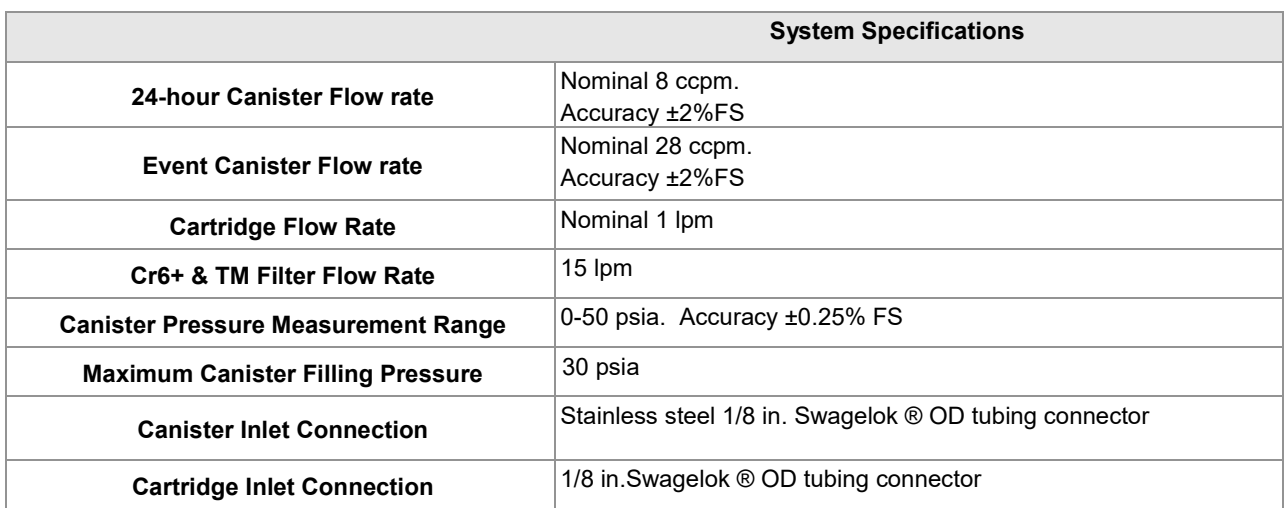

<span id="page-6-3"></span>Table 1. System Specifications

#### CAMB SOP 850 ATEC 3454 Toxic Sampler First Edition, March 2019 Page 2 of 27

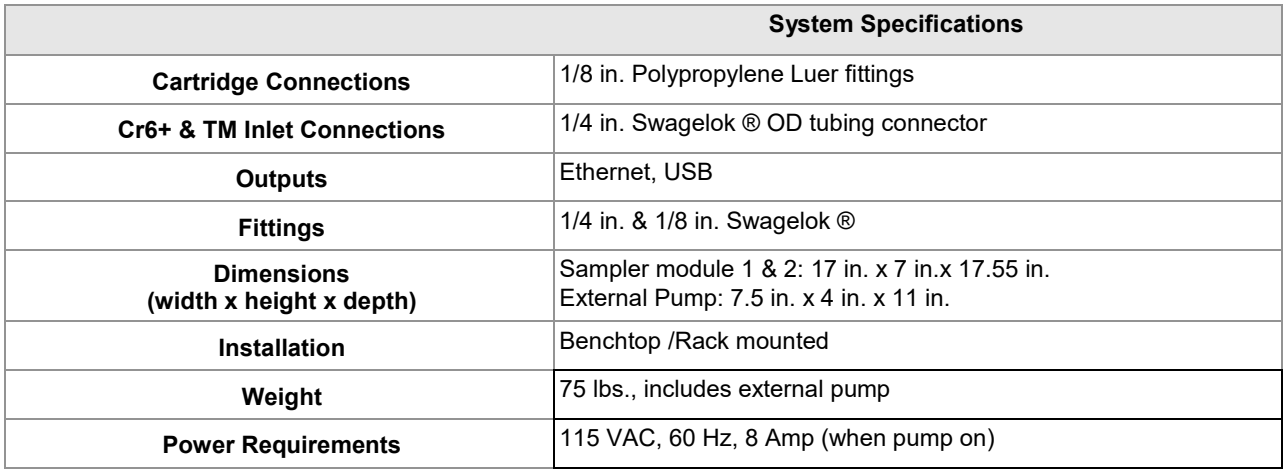

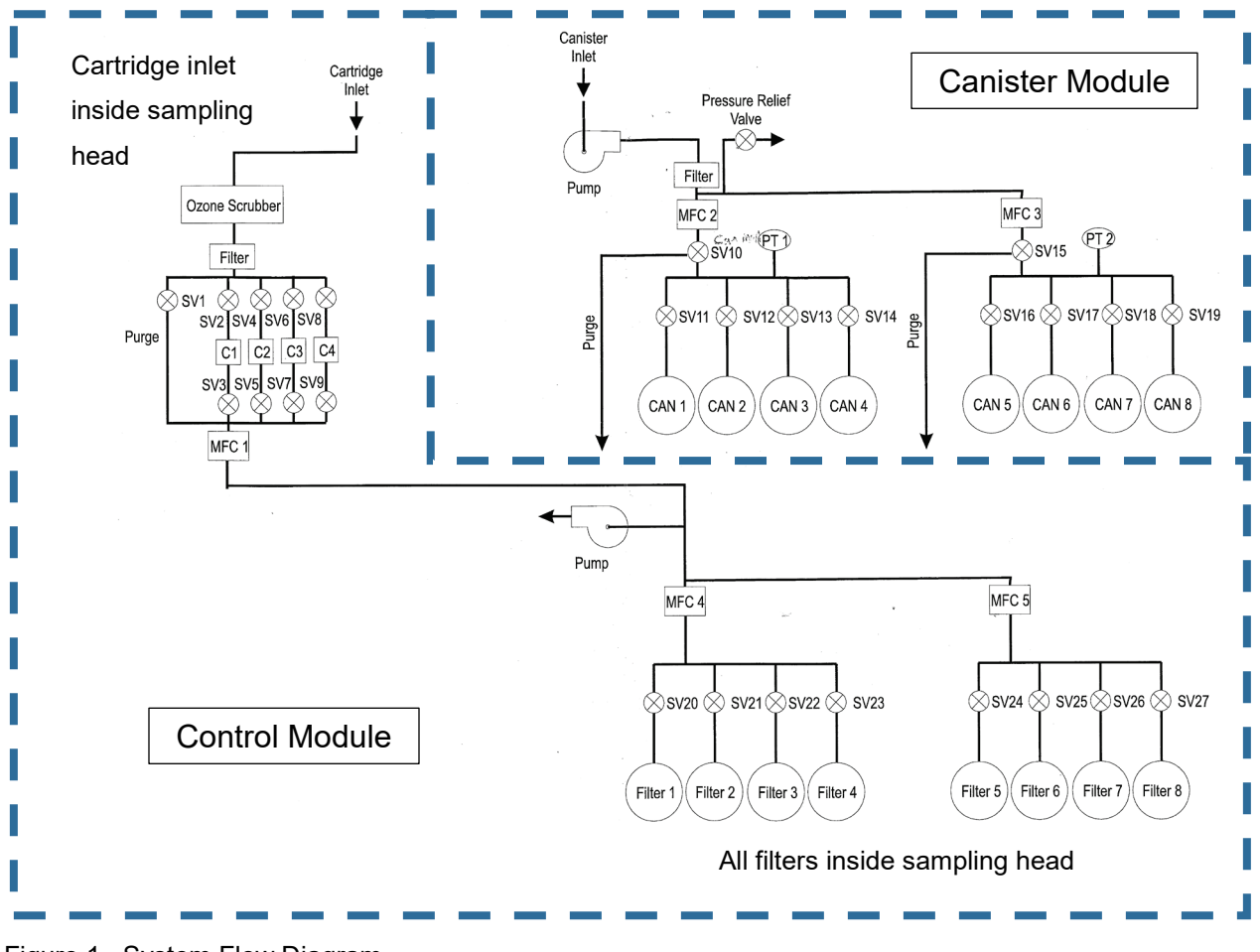

<span id="page-7-0"></span>Figure 1. System Flow Diagram

This Sampler can be programmed to collect simultaneous samples from five sampling ports. The Sampler is also capable of collecting sequential samples. The Sampler's mass flow controller (MFC) capabilities include:

- 1. MFC 1: Canister event ports 1 through 4, 6-hour toxic air samples triggered by event, 0-20 ccm, accuracy ±0.25% FS.
- 2. MFC 2: Canister ports 5 through 8, 24-hour toxic air samples, 0-20 ccm, accuracy ±0.25% FS.
- 3. MFC 3: Cartridge ports 1 through 4,24-hour carbonyl cartridges, 0-2 lpm, accuracy ±0.25% FS.
- 4. MFC 4: Chromium 6 ports 1-1 & 1-2: 24-hour Cr6+ sample, 0-20 lpm, accuracy ±0.25% FS.
- 5. MFC 5: Metals ports 1-3 & 1-4,24-hour TM sample, 0-20 lpm, accuracy ±0.25% FS.

Sample collection can be initiated manually from the front panel for event-triggered sampling, troubleshooting, or to perform a "leak check" when connecting new canisters, cartridges, and filters. The onboard computer controls the scheduling of the Sampler. Preprogrammed sampling schedules can be input manually through the front panel keypad/touchscreen or from a remote computer via an Ethernet connection.

Airborne toxic compounds are collected into 6-liter "SUMMA" electro-polished whole air canisters. These samples undergo laboratory chemical speciation using a variety of methods including U.S. Environmental Protection Agency (U.S. EPA) [TO-14](#page-30-1)[/TO-15](#page-30-2) Methods. Prior to sample collection, a rotary vane pump is used to pressurize the sample canister up to 13 psi following CARB's requirements. During sampling, a mass flow controller (MFC) is used to maintain a constant flow into the canister over a desired sample collection period. When sampling is not taking place, the sample canister is isolated from the rest of the sampling system. All materials (e.g. stainless steel, Teflon™, Viton™, and copper) used in the sample path are non-reactive. This same SUMMA canister approach can be used for other chemical species and laboratory methods, including mercaptans following American Society for Testing and Materials (ASTM) [Method D5504.](#page-30-3) Additional operation methods for airborne toxic sampling using SUMMA canisters are defined in [AQSB SOP 805.](#page-30-4)

Additional airborne toxic sampling methods for laboratory chemical speciation involve collecting samples using filter media or sorbent cartridges. The carbonyl cartridge, TM, and Cr6+ filter sampling methods are defined in [AQSB SOP 801.](#page-30-3) Detailed descriptions of the collection and analysis of glycols by sorbent cartridge can be found in [NIOSH 5523.](#page-30-5)

### <span id="page-9-0"></span>*1.3 Safety Precautions*

- DO NOT operate in an explosive atmosphere or in the presence of flammable gases or vapors.
- Modules should be placed indoors or other protective enclosure.
- The inlet bulkhead connector can be hot when the sampler is operating or after it has been shut down. Take care when connecting gas lines or working at the rear of the sampler by wearing protective gloves or avoiding contact with these surfaces.
- Sampler components should be secured to a stable surface.
- Some of the Sampler components are heavy. To avoid injury, please use proper lifting procedures when moving or installing the analyzer. Use a partner if necessary.
- Fall protection and proper work-at-heights precautions need to be followed while working with the Sampler inlet head.

### <span id="page-9-1"></span>*1.4 Interferences/Limitations*

- As presently configured, only one sample can be collected per port at a time.
- Residence time for the sample collection is limited by the necessary separation between the Sampler inlet head and Control Module (approximately 15 feet).
- When sampling for carbonyls, ozone must be scrubbed/removed to prevent sample oxidation and other interferences.

# <span id="page-9-2"></span>**2 Installation**

### <span id="page-9-3"></span>*2.1 Basic Tools and Supplies Needed*

- Open end wrenches and a screwdriver set.
- Shelf mount to hold sampler (19 in. wide by 23 in. deep).
- 1/4 in. OD Teflon or equivalent tubing made of inert materials.
- 1/8 in. OD stainless steel or copper tubing.

CAMB SOP 850 ATEC 3454 Toxic Sampler First Edition, March 2019 Page 5 of 27

### <span id="page-10-0"></span>*2.2 Equipment and Apparatus*

The Sampler is shipped with the following standard equipment:

• Two sampler modules: Control Module & Canister Module, see [Figure 2.](#page-10-1) These modules include all of the control, communication hardware, and firmware to perform all sampling tasks.

<span id="page-10-1"></span>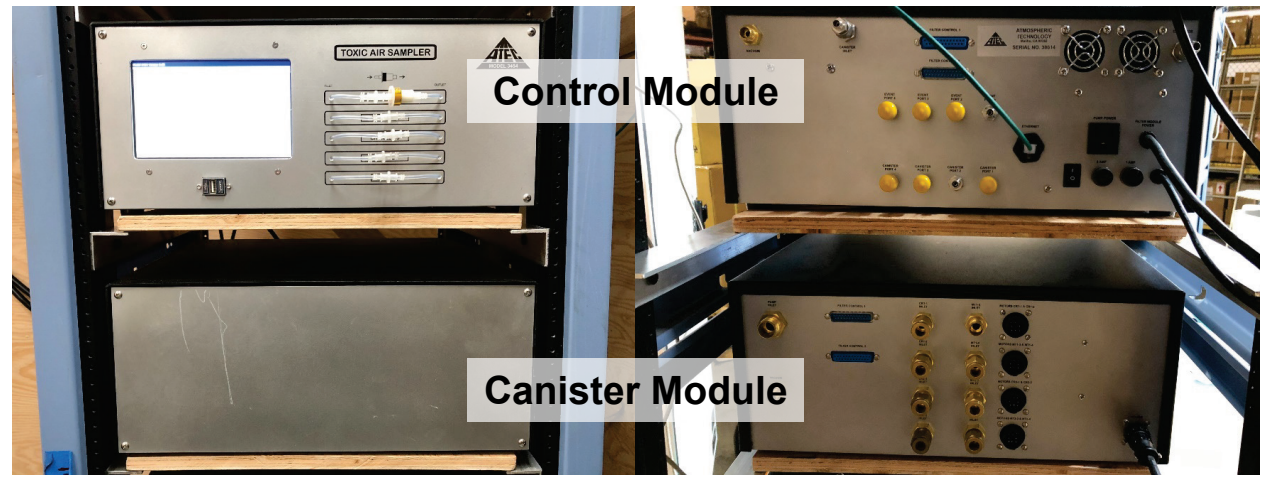

Figure 2. ATEC Case Pics

- One external pump, which provides the vacuum, required for sampling air into and exhausting out of the Sampler.
- Polyethylene tubing: (1) 1/2 in. tube connects vacuum pump to the Control Module, (1) 1/4 in. tube connects Control Module to Canister Module, (4) 3/8 in. tubes connect Cr6+ and TM sampling head connection points to Control Module.
- Stainless Steel tubing (with Swagelok compression tube fittings on each end, 1/8" OD): (1) tube connects Summa canister to the Canister Module
- Polytetrafluoroethylene (PTFE) tubing (with Swagelok compression tube fittings, 1/8: OD): (1) tube connects cartridge inlet inside sampling head to Control Module.
- (1) Universal Serial Bus (USB) flash drive: pre-loaded with recovery software.
- (3) Alternating-current (A/C) power cables.
- (2) Control cable sets: (1) set of (4) grey 1/4 in. cables connect sampling head actuators to Control Module and (1) set of flat cables connect Control Module to Canister Module.
- (1) Sampling head: (2) Cr6+ filter slots and (2) TM filter slots fit onto a 3 ft. length of 1- 5/8 in. aluminum tubing.

### <span id="page-11-0"></span>*2.3 Basic Sampler Setup*

- Place the Sampler on a flat surface and secure to prevent movement.
- Place the Sampler in an environmentally controlled environment.
- Place the external vacuum pump near-by or on the floor.
- Attach tubing from the various inlets to Control Module and Canister Module.
- Connect the A/C power cables to the: A) Control Module, B) between the Control Module and Canister Module, and C) from the Canister Module to the external vacuum pump.

### <span id="page-11-1"></span>*2.4 Sampler Siting Requirements*

This sampler has no special siting requirements. However, general monitoring station siting requirements in Title 40 Code of Federal Regulation Part 58 [\(40 CFR 58\)](#page-30-6) Subpart G may be applicable. All field sampling criteria are dictated by analytical laboratory methods. Ensure the Sampler inlet is in an area of unobstructed airflow. Efforts to meet the requirements in Sections [2.07](https://arb.ca.gov/airwebmanual/aqsbdocs1/V2/v2sec2.0.7.pdf) and [2.09](https://arb.ca.gov/airwebmanual/aqsbdocs1/V2/v2sec2.0.9.pdf) of Volume II of CARB's Air Monitoring Quality Assurance Manual will be considered at each location.

# <span id="page-11-2"></span>**3 Operation Methods**

### <span id="page-11-3"></span>*3.1 Sampler Loading Procedures*

The following section outlines the methods for collecting samples using the Sampler.

- 1. Ensure that the sampler is connected to power and turn on power to the Control Module.
- 2. Allow the system to warm-up. Main Tab screen will appear after five minutes.
- 3. Complete Chain of Custody (COC) forms for all sampling media loaded into Sampler.
- 4. Install cartridge(s), filter(s), and/or SUMMA canister(s).
- 5. Set up media run(s) with the on-board software system using the SOP Tab. The cartridge and canister inlet tubing must pass an auto leak check prior to setting up a run. The cartridge and canister inlet tubing are automatically purged prior to run for 10 minutes. The purge flow rates are 18ccpm for 24-hour canister, 180 ccpm for event canister, and 1 lpm for the cartridge. Each sample has the following parameters: (1) Start Time & Date, (2) Duration, (3) Label. The media will be run at a 1-in-6 day schedule and should run for 24-hours starting at midnight PST. For on-board software operation, refer to Display and Function Tabs in the ATEC 3454 Manual.

CAMB SOP 850 ATEC 3454 Toxic Sampler First Edition, March 2019 Page 7 of 27

### <span id="page-12-0"></span>*3.2 Sampling Removal Procedures*

- 1. Check Summary Tab screen to verify samples ran and identify errors.
- 2. Complete COC forms for all samples removed from Sampler.
- 3. Remove cartridge(s), filter(s), and/or SUMMA canister(s).
- 4. Follow CARB sample handing SOPs for each respective sample media.

# <span id="page-12-1"></span>**4 Collection Media Installation and Removal**

### <span id="page-12-2"></span>*4.1 Filter/Cartridge Handling*

- <span id="page-12-3"></span>4.1.1 Changing Filter substrates
	- 1. Open sampling head lid to access filter substrates.
	- 2. Disconnect the pump sampling line from the quick-connect fitting on the filter holder.
	- 3. Remove the filter holder by:
		- a. Loosening the wingnut on the tensioner;
		- b. Rotate the tensioner down towards the sampling head surface;
		- c. Rotate the aluminum retention bracket up to allow the holder to be lifted; and
		- d. Slide the filter holder upwards from the guideposts (see [Figure 3\)](#page-12-4).

<span id="page-12-4"></span>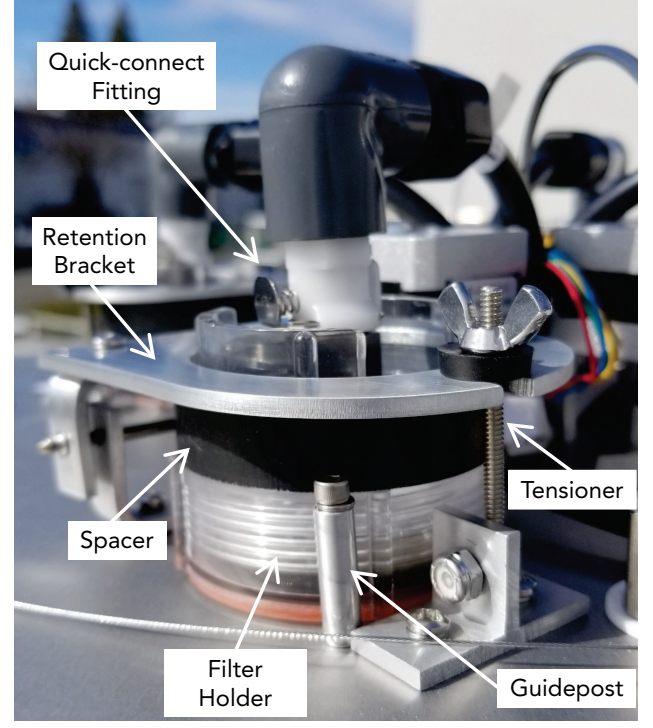

Figure 3. Filter Cassette Holder

CAMB SOP 850 ATEC 3454 Toxic Sampler First Edition, March 2019 Page 8 of 27

- 4. Remove filter cassette by:
	- a. Removing the black spacer from the back of the filter holder;
	- b. Unscrewing the filter holder base from the cassette support; and
	- c. Once separated the filter cassette can be removed and placed into its transport container. See Figure 4 for reference.

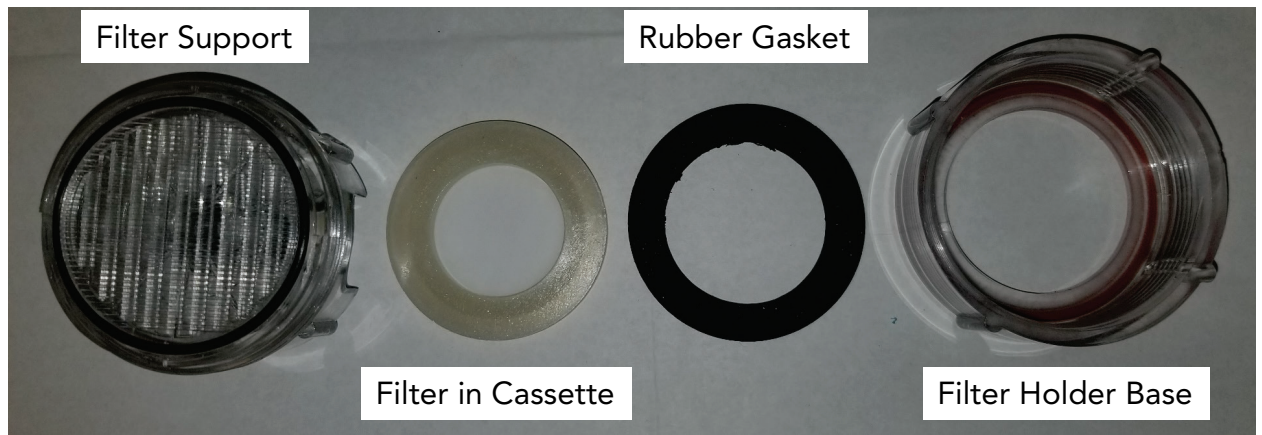

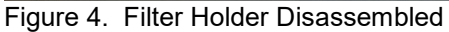

- 5. Inspect and wipe dirt from support spacers, O-rings, and rubber gaskets with a clean lintfree laboratory wipe.
- 6. Install a new filter cassette by:
	- a. Ensure the filter support screen is properly oriented. The surface touching the filter/cassette should be reasonably smooth. The side of the support with deep channels should be oriented towards the quick-connect fitting. See Figure 5 for reference. Proper orientation is critical to ensure a uniform particulate deposition pattern on the filter, which is necessary for metals analysis by X-ray Fluorescence (XRF);

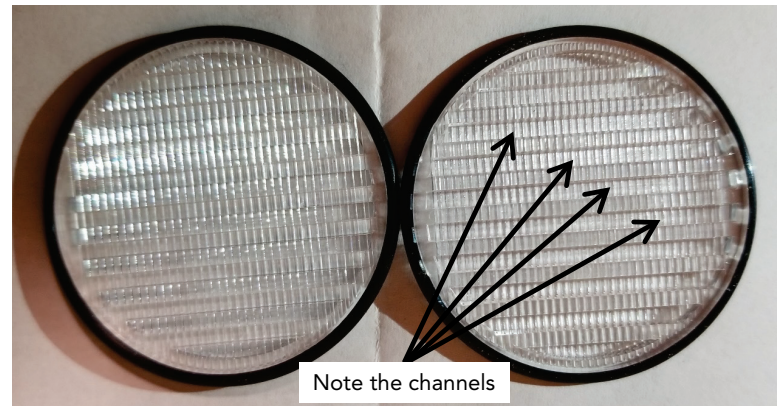

Figure 5. Filter Support Screen

CAMB SOP 850 ATEC 3454 Toxic Sampler First Edition, March 2019 Page 9 of 27

- b. Align the filter cassette between the plastic alignment ridges on the filter support (see Figure 6,A and B);
- c. Place the rubber gasket onto the filter cassette face (Figure 6 C); and
- d. Screw tighten the filter holder base (Figure 6 D). A 50% gasket compression is ideal.

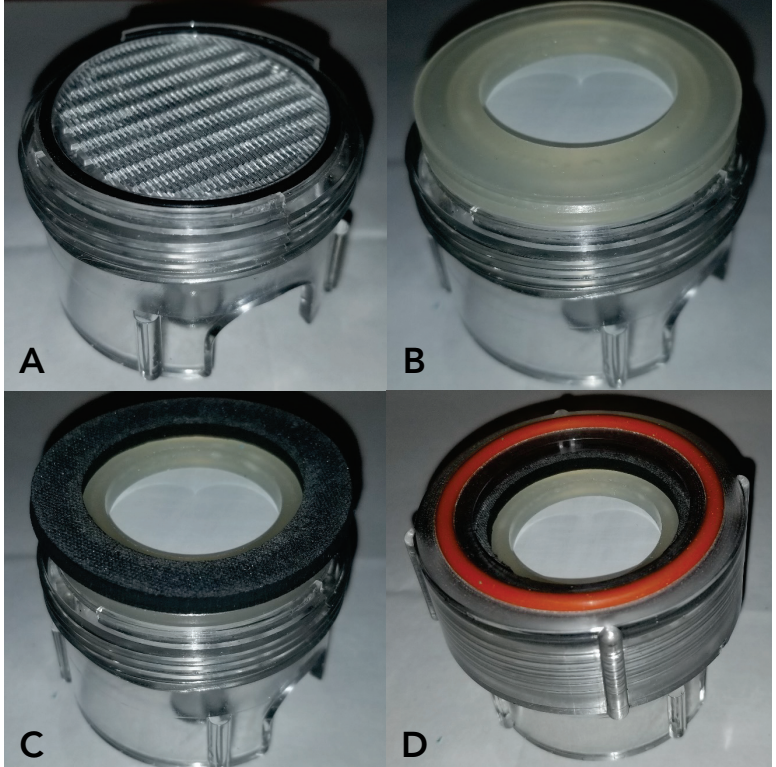

Figure 5. Installation Sequence of Filter Cassette

- 7. Place the filter holder base onto the sampler head surface in between the guideposts.
- 8. Place the black spacer onto the filter holder against the filter support.
- 9. Rotate the retention bracket into position against the spacer.
- 10. Rotate the tensioner into position to restrain the retention bracket. Tighten the wingnut on the tensioner until the o-ring on the filter base is uniformly compressed against the sampler head surface, and no visible light gaps are observed.
- 11. Push in the metal tab on the quick disconnect and slide it onto the fitting on the filter holder support.
- 12. Close sampling head.
- 13. Set up next media run with the on-board software system using the SOP Tab.
- 14.Record removal and installation time on COC forms. Sample Cartridges should be loaded in the Sampler no more than five days prior to sampling date. After sampling, samples should be retrieved from the Sampler within 48 hours (or next available business day), placed in an ice cooler, and delivered to the laboratory.
- <span id="page-15-0"></span>4.1.2 Changing Cartridge substrates
	- 1. At the front of the Control Module, remove carbonyl cartridges (if present) by separating Luer fittings at each end, placing original Luer cap ends onto cartridge, and placing cartridges into original plastic container.
	- 2. Take the new Carbonyl cartridge out of the plastic container, remove Luer caps and place caps back into the plastic container.
	- 3. Insert the Carbonyl cartridge by connecting Luer fitting to each end at front of Control Module. Cartridge orientation should follow the schematic display on Control Module (Figure 2).
	- 4. Set up sample run(s) with the on-board software system using the SOP Tab.
	- 5. Record removal and installation time on COC forms. Provide additional comments as necessary.
	- 6. Sample cartridges should be loaded in Sampler no more than five days prior to sampling date. After sampling, the sample should be retrieved from the Sampler within 48 hours (or next available business day), placed in cooler containing, and delivered to the laboratory for analysis.

### <span id="page-15-1"></span>*4.2 Canister Handling*

To install and remove canisters follow the steps below:

- 1. Ensure that the vacuum is maintained in the SUMMA canister. A minimum of 27 in. Hg is needed.
- 2. Connect 1/8 in sampling tube to 1/4 in connection on canister via adapter fitting. Only use Swagelok ® compression fittings.
- 3. Set up next sample run with the on-board software system using the SOP Tab. The Sampler will perform a leak test and have the operator open and close the Summa Canister valve. The Sampler will check pressures of canister/sampling system prior to programming the next canister.
- 4. Record removal and installation time on COC forms.
- 5. Once sampling is complete, isolate the canister from the sampling system by closing the canister valve.
- 6. The canister should be filled to approximately 13 psi in 24 hours with a sampling flow rate of 8 ccpm.
- 7. Remove canister and install the next one.
- 8. Canisters must be capped using a 1/4 in. plug at the inlet at all times when transporting or not in use to avoid sample contamination. The Sampler intake must also be capped using a 1/4 in. plug when transporting or not in use. Canisters must be transported in appropriate cases to prevent damage.
- 9. Obtain clean evacuated SUMMA canisters from CARB's Monitoring and Laboratory Division (MLD) or by an accredited laboratory.
- 10. If the canister has not been used within 2 months from the certification date, it should be returned for re-certification.

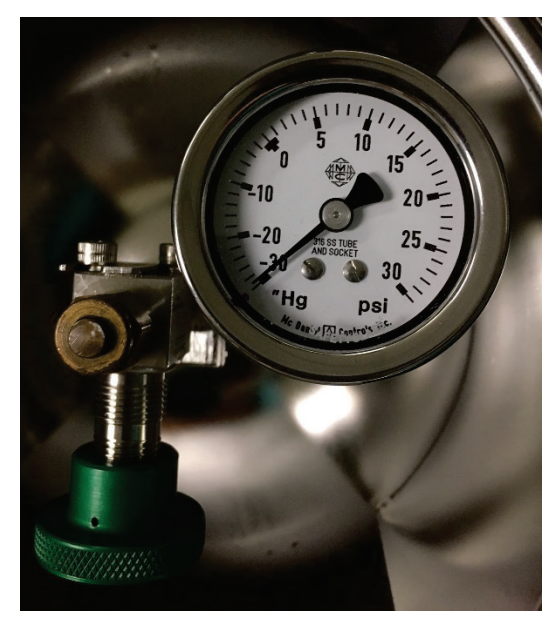

Figure 4. Canister Gauge

#### <span id="page-16-0"></span>*4.3 Troubleshooting*

- <span id="page-16-1"></span>4.3.1 Frozen control screen
	- 1. Cycle power off
	- 2. Wait 15 seconds
	- 3. Cycle power on.

Note: The time often freezes 15-30 seconds during each process.

- <span id="page-17-0"></span>4.3.2 Failed leak test
	- 1. Inspect fittings for tightness.
	- 2. Inspect for debris, misalignment, deformed fittings, and/or filter cassette damage.
	- 3. If debris is found, clean surfaces with clean lint-free laboratory wipe.
	- 4. Repeat leak test.
- <span id="page-17-1"></span>4.3.3 Pressure tolerance error Viewing sample data to find when error occurred. Refer to item [4.3.2.](#page-17-0)
- <span id="page-17-2"></span>4.3.4 Flow tolerance error Viewing sample data to find when error occurred. Refer to item [4.3.2.](#page-17-0)
- <span id="page-17-3"></span>4.3.5 Sample(s) collection failed to occur

Typically caused by software crash which yields a frozen screen. Refer to item [4.3.1.](#page-17-0)

### <span id="page-17-4"></span>**5 Calibration**

#### <span id="page-17-5"></span>*5.1 Quality Control Checks (Each Sample Collection Event)*

- An auto-leak test should be performed prior to all cartridge and canister runs.
- The MFC zero will drift over time. To compensate for this, the sampler software auto zeros the MFC prior to sampling. However, a "zero tolerance" error flag will be displayed whenever the computer needs to zero compensate +/- 1% of the range of the MFC. At this point, ATEC recommends that the MFC zero be mechanically adjusted to eliminate excessive software compensation which may be a cause of an MFC malfunction.

### <span id="page-17-6"></span>*5.2 Leaks - Quality Control Checks (Monthly)*

• A manual leak check is performed on each filter ports used. There are four filter ports inside the sampling head and only two are used regularly. The other two channels serve as spares. A manual leak check is performed by comparing the flow of a National Institute of Standards and Technology (NIST) traceable flow meter at filter inlet to the mass flow meter reading of the control module. Flows must be within  $\pm$  two percent of the set point.

• Check system time. The system clock must be set to Network Time Protocol (NTP) plus or minus two minutes.

### <span id="page-18-0"></span>*5.3 Flow Check and Adjustment (Annual)*

- Each mass flow controller should be calibrated on an annual schedule. The mass flow controllers can be calibrated either electronically or manually. Manual calibration consists of adjusting the zero (no flow) and span potentiometers using a reference flow standard. The potentiometers can be accessed on the side of the flow controller housing. Electronic calibration can be performed by inserting the appropriate calibration constants into the advanced portion of the setup screen.
- Flow assessment should be performed with a NIST-traceable mass flow meter (MFM) with certifications within the designated range of the sampler. Perform an "As Is" flow verification and adjust if drift is greater than ± five percent.

# <span id="page-18-1"></span>**6 Data Retrieval**

### <span id="page-18-2"></span>*6.1 Data Collection Methods*

- All sample run information will be logged by the on-board software system and can be viewed by selecting the Data Tab. The entire data set can be downloaded to a USB drive inserted into the USB port below the screen. Pressing the Store button will transfer all available data. Once all of the files have been received, a message will appear confirming completion of the transfer.
- Additionally, all past sample runs and hourly channel status information will be logged using the onsite CARBLogger and will be available in real-time via a cellular connection. All field personnel will be tasked with ensuring all communication cables are properly connected and are in good operational condition.

### <span id="page-18-3"></span>*6.2 Data Sampling Frequency*

- Sample run data records each 24-hour sample. The stored data includes: filter start time; filter stop time and total sampling volume; average, minimum, and maximum flow rate; error status, and elapsed time.
- If errors occur during sampling, an error code is generated. The error values are: 0 No Errors

CAMB SOP 850 ATEC 3454 Toxic Sampler First Edition, March 2019 Page 14 of 27

- 16 Flow Rate Tolerance Exceeded
- 32 Flow Rate Zero Exceeded
- 64 Power Failure

128 Aborted

#### <span id="page-19-0"></span>*6.3 Data Record Example:*

tt

Metals 1-3 Started Thursday, September 20, 2018 12:26:00

Flow Rate Set Point 15.00 l/min

Stopped Friday, September 21, 2018 12:26:06

Total Volume 21761.42 liters

Total Sample Time 24.00 hours

Average Flow Rate 15.11 l/min

Minimum Flow Rate 15.11 l/min

Maximum Flow Rate 15.12 l/min

Flow Controller Zero 0.000 l/min

Error Code 0

Error Status OK No Errors

Time Flow Rate Volume

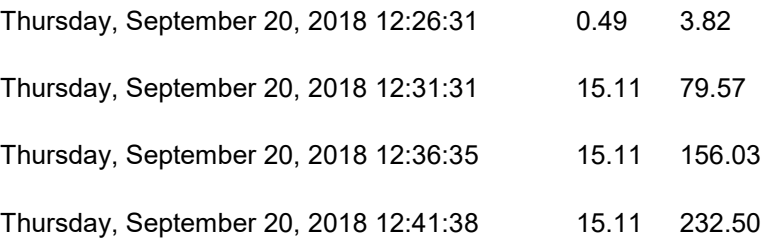

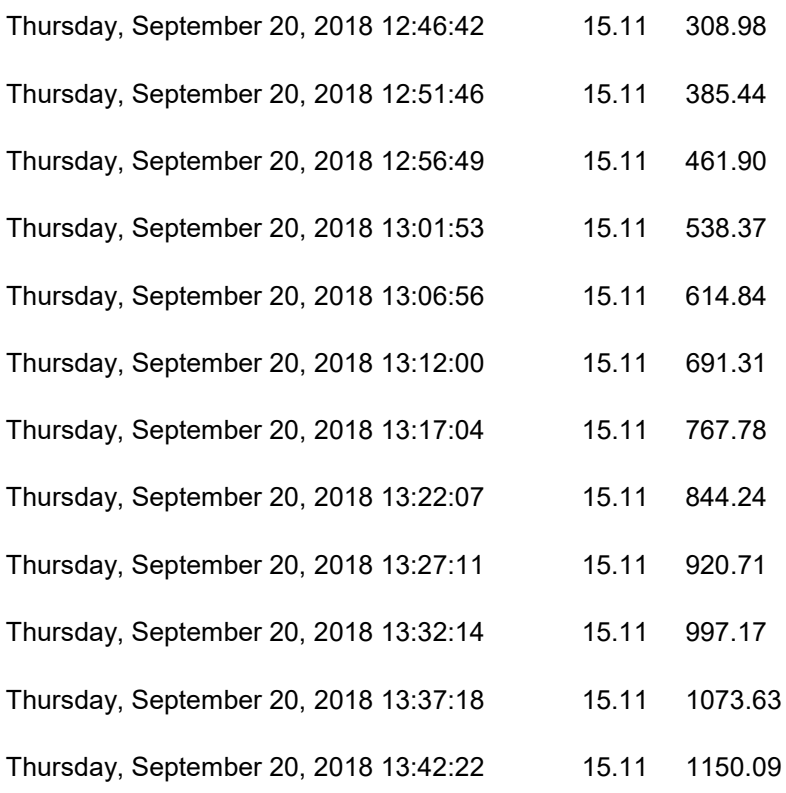

# <span id="page-20-0"></span>**7 Display and Function Tabs**

### <span id="page-20-1"></span>*7.1 Overview*

This Sampler has (12) tab functions including; Main, Time/date, Setup, Network, Schedules, Data, Leak Checks, SOP, Manual, Advanced, Summary, CalCurve. These tabs allow the operator to enter or retrieve information from the Sampler. A visual example of the screen display for each respective tab is shown in the following sections.

### <span id="page-20-2"></span>*7.2 Main Tab*

The Main tab is the default display. The canister flow rates (cc/min) and pressures (psia) along with the cartridge and filter flow rates (liters/min) and total volumes (liters) are displayed. These values are continuously updated every 5 seconds. One of the following status indicators will also be shown in each status box, depending upon the sampling conditions:

> **Sampling**—The channel is sampling **Waiting**—The channel has been programmed to sample **Purging**—The channel is purging prior to sampling

#### CAMB SOP 850 ATEC 3454 Toxic Sampler First Edition, March 2019 Page 16 of 27

**Idle**—The channel has not been programmed to sample

**Aborted**—Operator terminated sampling

**Finished**—A successful sample has been collected without errors

**Used Can**—Canister starting pressure exceeded used can limit—no

sampling occurred

**Leak Err**—Cartridge failed the leak check on start-up

**Post Leak Err**—Cartridge failed auto leak check at the end of sampling

**Temp Tol**—Ozone scrubber temperature exceeded ±5°C

**Press Tol**—Canister pressure tolerance exceeded

**Flow Tol**—Cartridge flow rate tolerance exceeded

**Zero Tol**—Cartridge MFC required excess zero compensation

**Errors**---Multiple errors, power outage, or sample aborted

This screen displays current sampling information, as shown below:

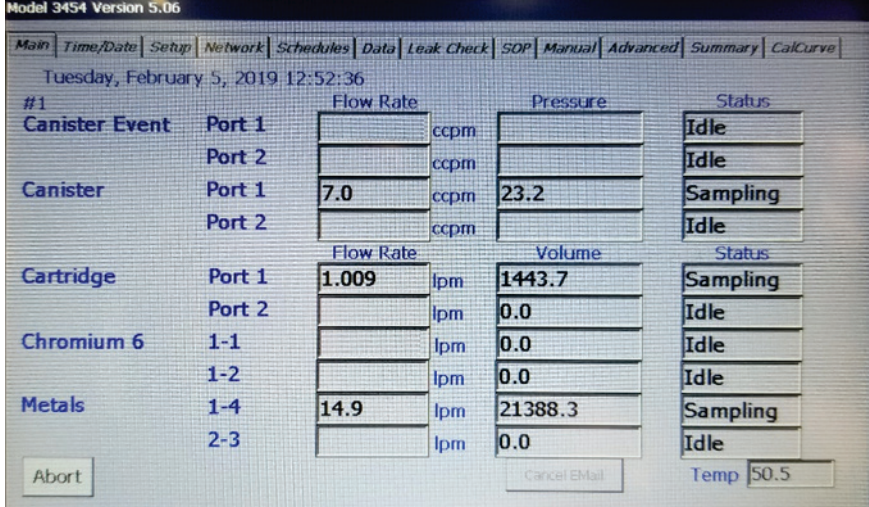

The Abort button is used to terminate sampling after sampling has started. Once the Abort button is pressed, the channels that are sampling will be put through shut down process, which may take a moment (~1-2 minutes) to complete. Also, pressing the Abort button will require the operator to enter a new sampling sequence to resume sampling.

CAMB SOP 850 ATEC 3454 Toxic Sampler First Edition, March 2019 Page 17 of 27

### <span id="page-22-0"></span>*7.3 Time/Date Tab*

The time and date can be changed using the Time/Date tab. When this tab is selected, an operating system screen will appear and allow the operator to change time, date, time zone, etc. Once this window is closed, the main screen should display the changed day of the week, date, and time.

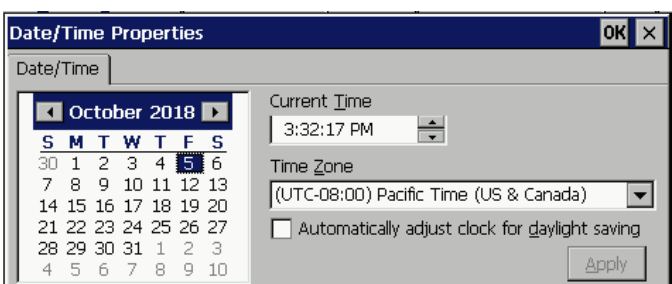

### <span id="page-22-1"></span>*7.4 Setup Tab*

The Setup tab is used to enter operating parameters. This section is designed to allow field operators to change common operating parameters. When the Setup tab is selected, a screen appears which shows the following operating parameters. This screen also enables recalibration of the touchscreen and the installation of software updates.

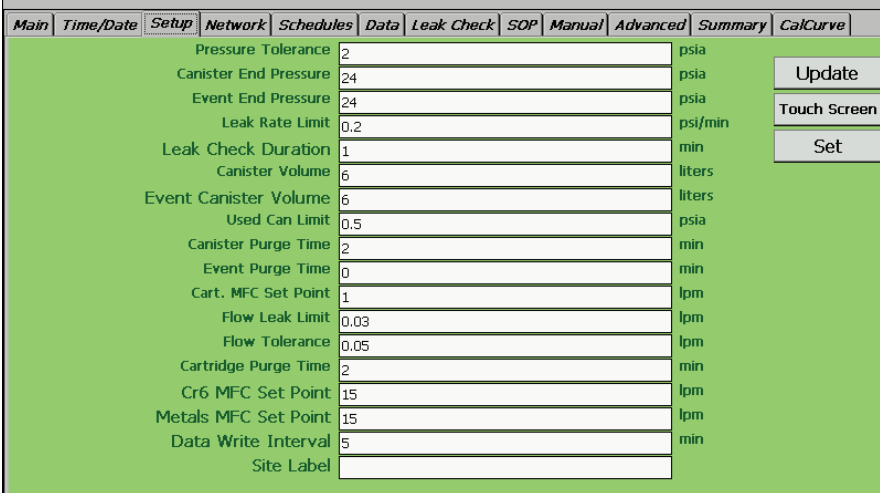

### <span id="page-22-2"></span>*7.5 Network Tab*

The Network tab is used to transfer Sampler event data files. Files can be retrieved through the Ethernet connection at the back of the Control Module.

CAMB SOP 850 ATEC 3454 Toxic Sampler First Edition, March 2019 Page 18 of 27

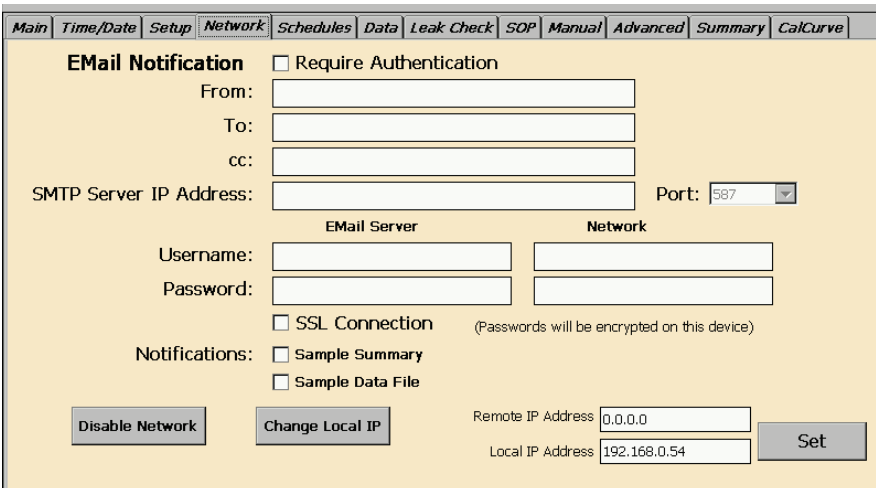

### <span id="page-23-0"></span>*7.6 Schedules Tab*

The Schedules tab is used to create sampling schedules. When the Schedules tab is pressed, a screen appears which shows the start date, start time, and duration. The values in each box can be changed by touching the text box and using the keypad or calendar to enter the appropriate values. All times are in 24-hr time format with midnight being 00:00. A 24-hour run starting at midnight would be entered with a start time of 00:00 and a duration of 24:00 hours for the date entered in the "date" box. An identification label (e.g. Filter tt) can also be entered for each channel. This label will appear with the data to identify each sample.

If additional channels are to be used, the Next button must be pressed to display the schedule for another channel. The start date, start time, and duration can be entered. The Done button can be used to return to the main screen. The Prev button will show the previous screen.

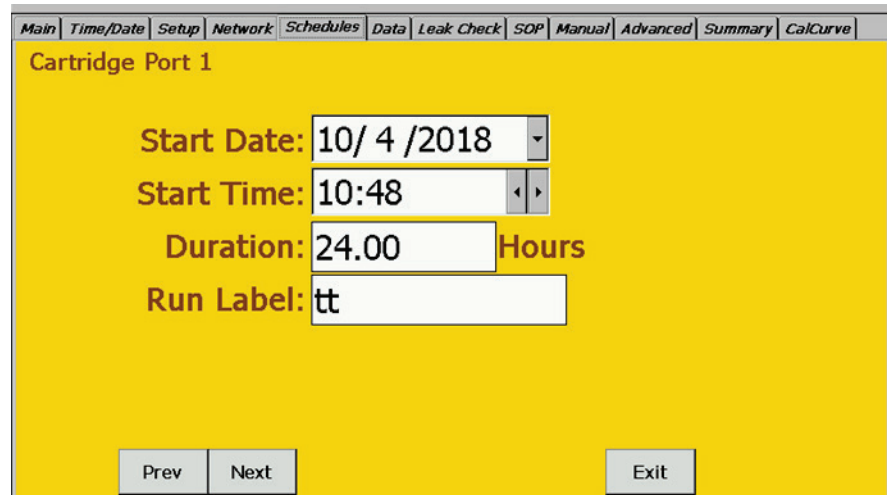

CAMB SOP 850 ATEC 3454 Toxic Sampler First Edition, March 2019 Page 19 of 27

### <span id="page-24-0"></span>*7.7 Data Tab*

The Data tab is used to display or download data. After sampling has been completed, the Data tab can be pressed to display the Data screen. The stored data includes: sample start time; sample stop time and total volume; average, minimum, and maximum flow rate; error status, and elapsed time.

- If errors occur during sampling, an error code will be generated. The error code is that occurred during the run period. The error values are: 0 No Errors 16 Flow Rate Tolerance Exceeded 32 Flow Rate Zero Exceeded 64 Power Failure 128 Aborted
- The entire data set can be downloaded to a flash drive inserted into the USB port below the screen. Pressing the Store button will transfer all available data to the USB drive. Once all of the files have been transferred, a message will appear confirming completion of the transfer.
- The Next button on the Data screen will advance to the next filter data or Exit can be used to return to the main screen.
- If a power failure occurs during sampling, the Sampler will resume sampling based on the programmed sampling schedule. The sampling schedule and data will not be lost during a power failure. The actual sampling time will be shorter than programmed because of the power loss. Sample data will show a power loss error, and the volume/time data will show the missing sampling interval during the power outage.

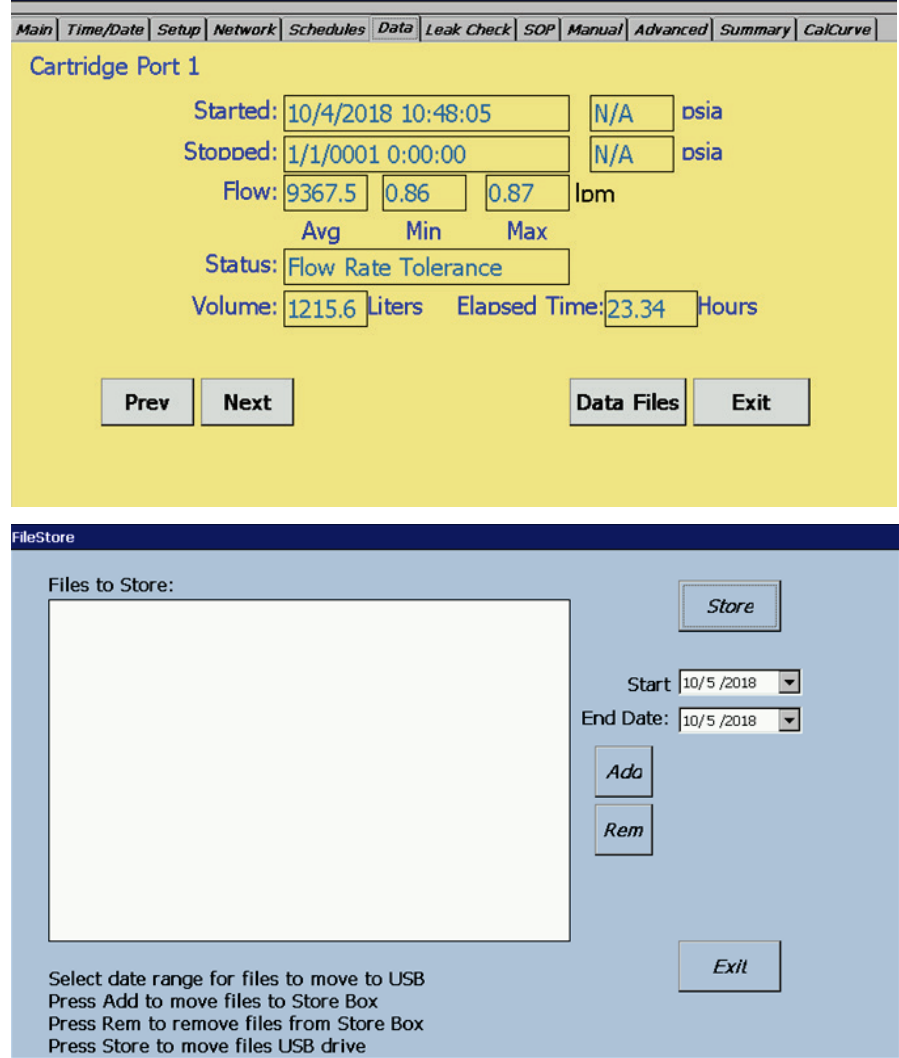

### <span id="page-25-0"></span>*7.8 Leak Test Tab*

The Leak Test tab is used to start an individual channel and the external pump to detect whether the Sampler has leaks. This tab is not available when unit is performing a run.

CAMB SOP 850 ATEC 3454 Toxic Sampler First Edition, March 2019 Page 21 of 27

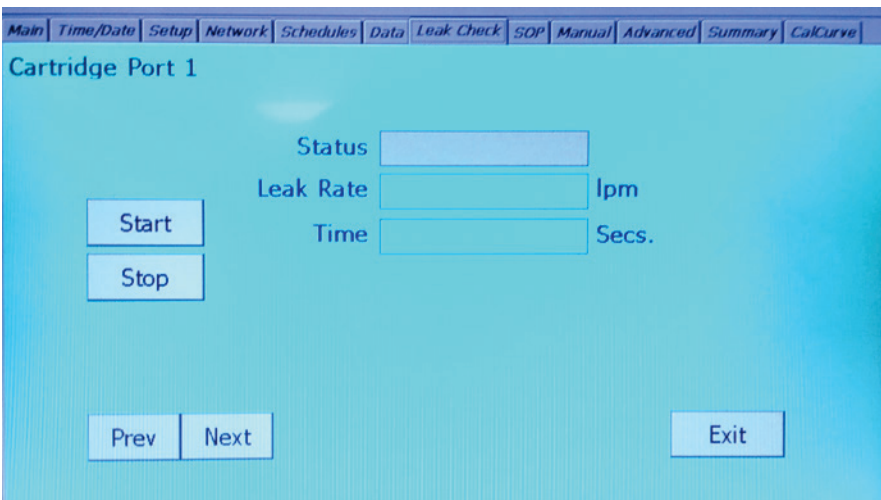

### <span id="page-26-0"></span>*7.9 SOP Tab*

The SOP tab provides an instruction for scheduling each programmed run. The SOP software guides the user through the required procedures.

- Pressing the SOP tab initializes the program. The Back, Next, and Exit buttons are used to advance through the procedure or return to the main screen.
- Initially, the program brings up a screen that requires the user to review the number of filters to be sampled. SOP leads the user through a scheduling procedure to program the sampling times. When scheduling has been completed, the Next button returns the program to the main screen.

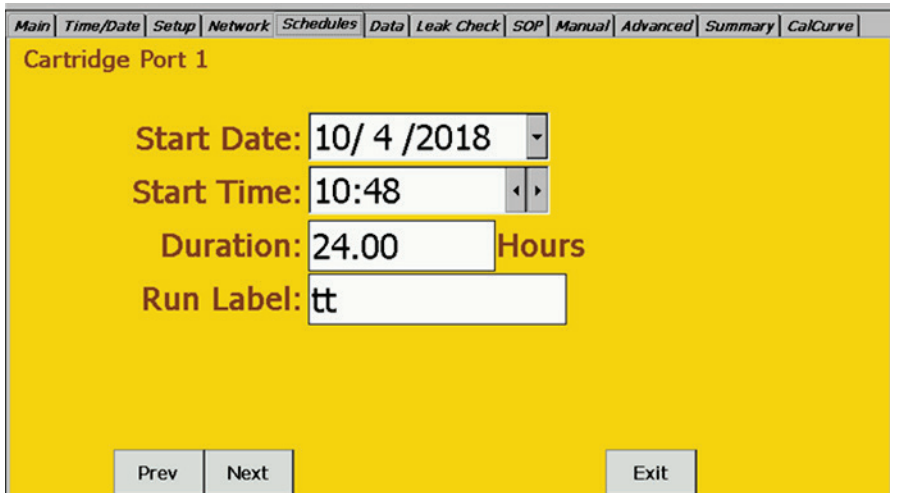

CAMB SOP 850 ATEC 3454 Toxic Sampler First Edition, March 2019 Page 22 of 27

### <span id="page-27-0"></span>*7.10 Manual Tab*

The Manual tab is provided to allow the operator to activate any solenoid valve or the pump. This tab is useful in troubleshooting and testing individual components. In addition, the flow set point of each mass flow controller can be individually set. Upon leaving the manual mode screen, all settings revert to the values used in automatic mode. IMPORTANT: The flow rates shown in this mode are not adjusted by the calibration constants (slope and intercept) entered in the Advanced tab unless the "Calibrated Values" check box is checked.

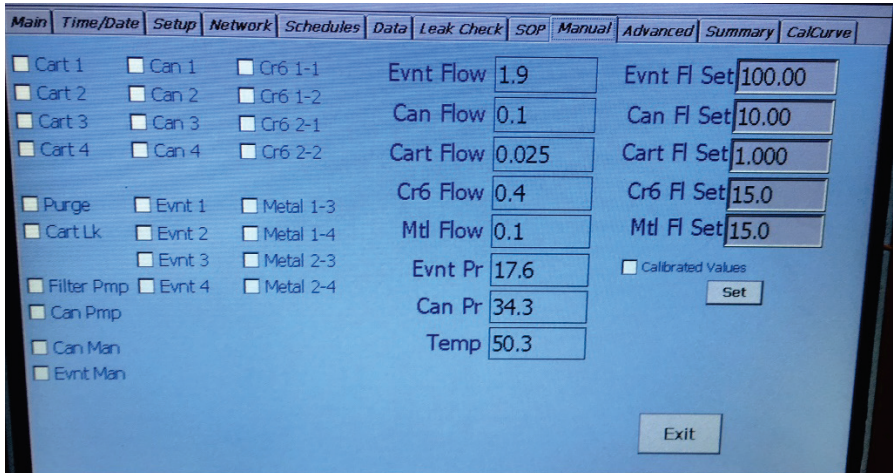

#### *7.11 Advanced Tab*

The Advanced tab is used to change values for MFC ranges, slopes and intercepts. It can be used to change values of MFM ranges. Portions of this screen can only be accessed with a password and should only be used by individuals familiar with the operation and calibration of components used. Changing the values in the Advanced tab will alter the accuracy of the sampler. The MFC Cal Curve button is accessible in this tab, or adjusted in the Cal Curve tab (refer to 7.13).

CAMB SOP 850 ATEC 3454 Toxic Sampler First Edition, March 2019 Page 23 of 27

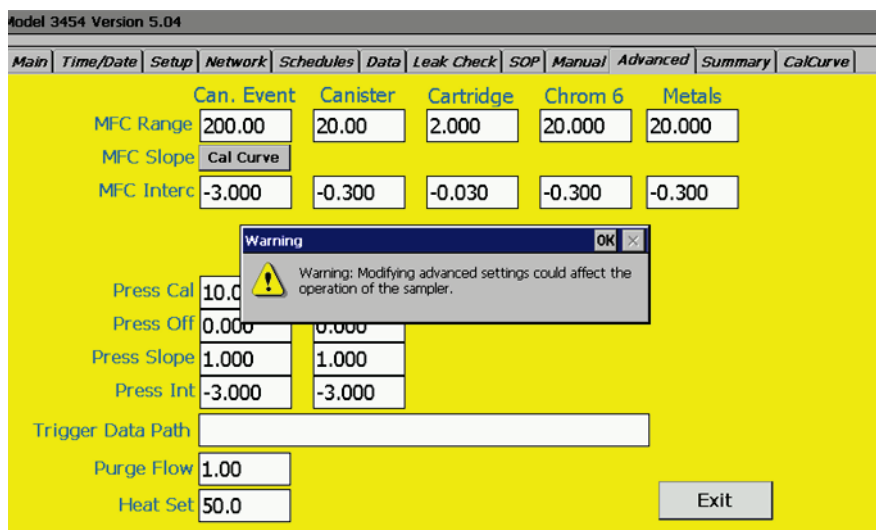

#### *7.12 Summary Tab*

The Summary tab displays detailed current and finished sampling information. The main screen displays the following:

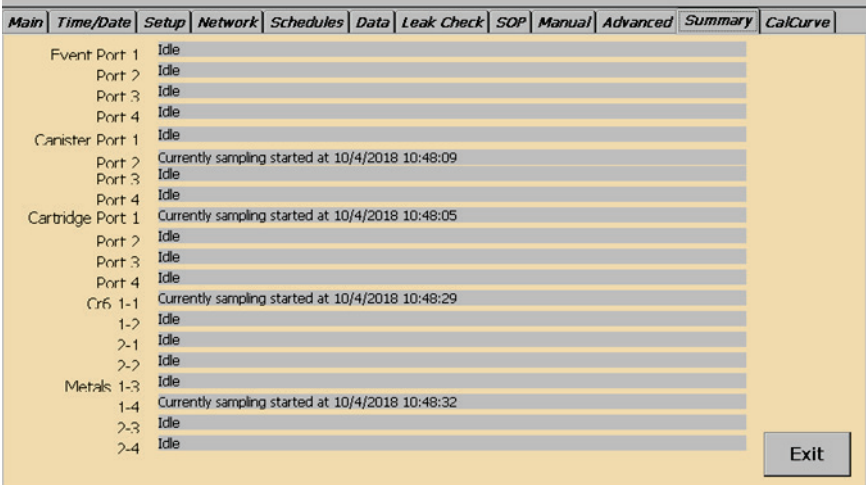

#### *7.13 Cal Curve Tab*

The Cal Curve tab is used to adjust MFC calibration slopes at (5) different flow increments. This tab can be accessed using Advance tab.

CAMB SOP 850 ATEC 3454 Toxic Sampler First Edition, March 2019 Page 24 of 27

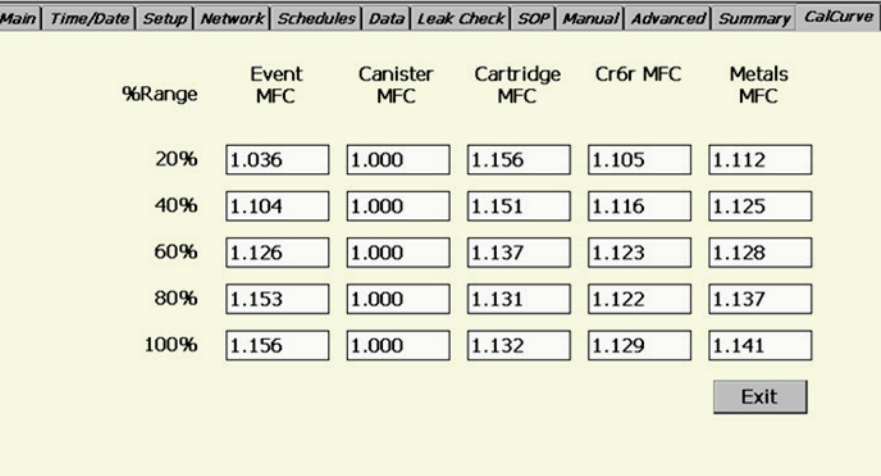

# <span id="page-30-0"></span>**References**

- <span id="page-30-3"></span>1. ASTM D5504-12. 2012. Standard Test Method for Determination of Sulfur Compounds in Natural Gas and Gaseous Fuels by Gas Chromatography and Chemiluminescence, ASTM International, West Conshohocken, PA [\(http://www.astm.org/cgi-bin/resolver.cgi?D5504\)](http://www.astm.org/cgi-bin/resolver.cgi?D5504)
- 2. CARB. 1994. Air Monitoring Web Manual. [\(https://arb.ca.gov/airwebmanual/index.php\)](https://arb.ca.gov/airwebmanual/index.php)
- 3. CARB. 1994. Air Monitoring Quality Assurance Manual, Volume II. [\(https://arb.ca.gov/airwebmanual/vol2.php\)](https://arb.ca.gov/airwebmanual/vol2.php)
- 4. CARB. 2006. Air Quality Surveillance Branch SOP 801 Xontech Model 924 Sampler. [\(https://www.arb.ca.gov/airwebmanual/amwmn.php?c=8&t=sop\)](https://www.arb.ca.gov/airwebmanual/aqsbdocs1/AQSB%20SOP%20801%20_RMESI%20924_%20-%202nd%20edition.pdf)
- <span id="page-30-4"></span>5. CARB. 2015. Air Quality Surveillance Branch SOP 805 - Xontech Model 901 & 910PC Canister Samplers. [\(https://www.arb.ca.gov/airwebmanual/amwmn.php?c=8&t=sop\)](https://www.arb.ca.gov/airwebmanual/aqsbdocs1/AQSB%20SOP%20805%20(Xonteck%20901&910PC).pdf)
- <span id="page-30-5"></span>6. NIOSH. 2003. Manual of Analytical Methods, Fourth Edition – Third Supplement. Publication No. 2003-154 [\(https://www.cdc.gov/niosh/docs/2003-154/pdfs/5523.pdf\)](https://www.cdc.gov/niosh/docs/2003-154/pdfs/5523.pdf)
- <span id="page-30-1"></span>7. U.S. EPA. 1999. Air Method, Toxic Organics-14a (TO-14a): Compendium of Methods for the Determination of Toxic Organic Compounds in Ambient Air, Second Edition. EPA/625/R-96/010b.

[\(https://www3.epa.gov/ttnamti1/files/ambient/airtox/to-14ar.pdf\)](https://www3.epa.gov/ttnamti1/files/ambient/airtox/to-14ar.pdf)

<span id="page-30-2"></span>8. U.S. EPA. 1999. Air Method, Toxic Organics-15 (TO-15): Compendium of Methods for the Determination of Toxic Organic Compounds in Ambient Air, Second Edition: Determination of Volatile Organic Compounds (VOCs) in Air Collected in Specially-Prepared Canisters and Analyzed by Gas Chromatography/Mass Spectrometry (GC/MS). EPA 625/R-96/010b.

<span id="page-30-6"></span>[\(https://www.epa.gov/sites/production/files/2015-07/documents/epa-to-15\\_0.pdf\)](https://www.epa.gov/sites/production/files/2015-07/documents/epa-to-15_0.pdf) 9. U.S. CFR. 2001. Title 40 Protection of the Environment, Part 58 (40 CFR 58) Subpart G Federal Monitoring.

[\(https://www.gpo.gov/fdsys/pkg/CFR-2001-title40-vol5/pdf/CFR-2001-title40-vol5-part58](https://www.gpo.gov/fdsys/pkg/CFR-2001-title40-vol5/pdf/CFR-2001-title40-vol5-part58-appG.pdf) [appG.pdf\)](https://www.gpo.gov/fdsys/pkg/CFR-2001-title40-vol5/pdf/CFR-2001-title40-vol5-part58-appG.pdf)

CAMB SOP 850 ATEC 3454 Toxic Sampler First Edition, March 2019 Page 26 of 27

# <span id="page-31-0"></span>**Appendix A: Sampling Head Information**

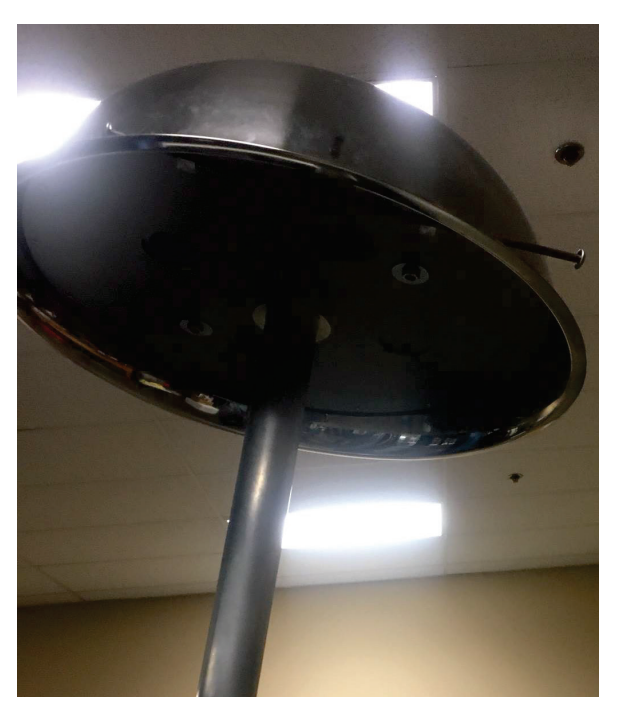

View from below head assembly

CAMB SOP 850 ATEC 3454 Toxic Sampler First Edition, March 2019 Page 27 of 27

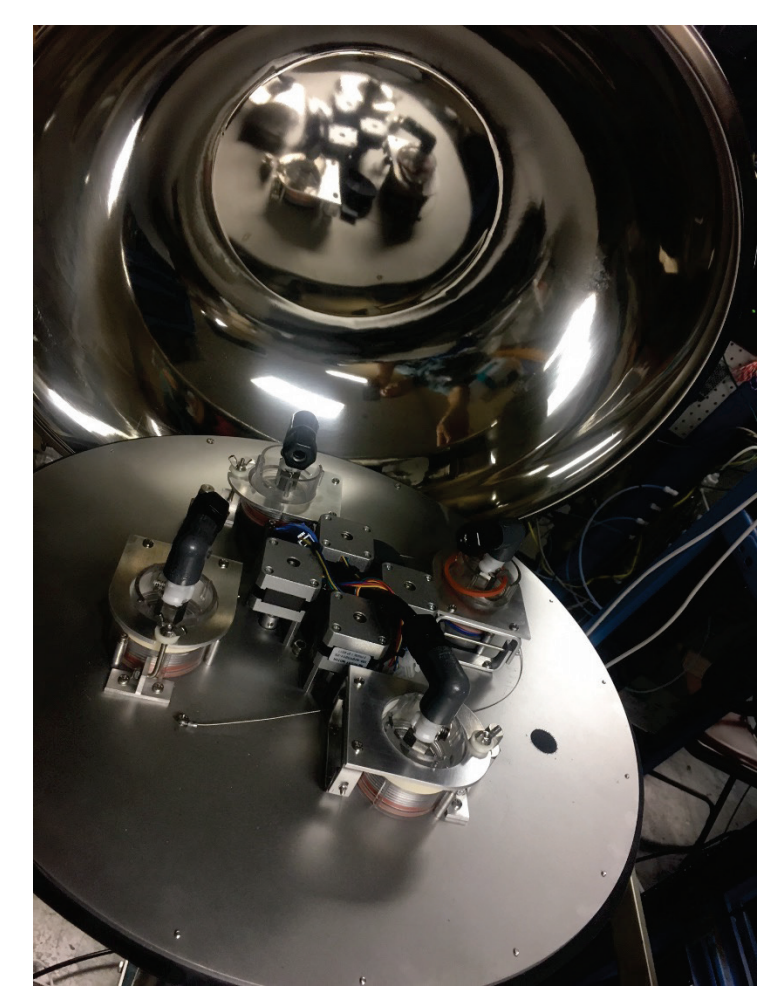

View inside Sampler head assembly